## **<sup><sup></sub>**</sup>YAMAHA</sup>

# **DME Designerインストールガイド**

このCD-ROMはWindows® XP Professional/XP Home Edition/2000 Professional専用です。 このインストールガイドでは、DME64NやDME24NなどのDigital Mixing Engine本体をDMEと呼びます。 ただし、DME32は含まれません。

## **ご注意**

- このソフトウェアおよびインストールガイドの著作権はすべてヤマハ株式会社が所有します。
- 巻末にこのソフトウェアのソフトウェア使用許諾契約が記載されています。ソフトウェアをインストールする前に、必ずこのライセンス契 約をお読みください。CD-ROMを開封すると、この契約に同意したことになります。
- このソフトウェアおよびインストールガイドの一部または全部を無断で複製、改変することはできません。
- このソフトウェアおよびインストールガイドを運用した結果およびその影響については、一切責任を負いかねますのでご了承ください。
- このソフトウェアのCD-ROMは、オーディオ用ではありません。一般のオーディオ用CDプレーヤーでは絶対に使用しないでください。
- ヤマハ(株)および第三者から販売もしくは提供されている音楽/サウンドデータは、私的使用のための複製など著作権法上問題にならない場 合を除いて、権利者に無断で複製または転用することを禁じられています。ご使用時には、著作権の専門家にご相談されるなどのご配慮を お願いします。
- Windowsは、米国Microsoft Corporationの米国およびその他の国における登録商標です。
- Adobe、Adobeのロゴ、AcrobatおよびAcrobatのロゴは、Adobe Systems Incorporatedの商標です。
- •「MIDI」は社団法人音楽電子事業協会(AMEI)の登録商標です。
- その他、このインストールガイドに掲載されている会社名、製品名は、それぞれ各社の商標または登録商標です。
- このインストールガイドに掲載されているイラストや画面は、すべて操作説明のためのものです。したがって、実際の仕様と異なる場合が あります。
- ドライバーなどのソフトウェアは、改良のため予告なしにバージョンアップすることがあります。
- [最新ソフトウェアは、下記URLからダウンロードできます。](http://proaudio.yamaha.co.jp/) http://proaudio.yamaha.co.jp/
- アプリケーションのバージョンアップなどに伴うシステムソフトウェアおよび一部の機能や仕様の変更については、別紙または別冊で対応 させていただきます。

## **CD-ROMの活用手順**

- **1** お使いのコンピューターでCD-ROMのソフトウェアが動作することを確認します([10ページ\)](#page-9-0)。
- **2** 必要なドライバー (YAMAHA USB-MIDI Driver/YAMAHA DME-N Network Driver)をインストールします。
- **3** ドライバーを適切に設定します。
- **4** DME Designerをインストールします。
- **5** DME Designerを起動します。
- これ以降の操作については、DME Designer取扱説明書をご覧ください。

## **CD-ROMの構成**

このCD-ROMを、オーディオ用のCDプレーヤーで再生しないでください。 大音量により耳に障害を被ったり、CDプレーヤーやスピーカーなどが破損する恐れがあります。

### このCD-ROMには以下のようなソフトウェアが入っています。

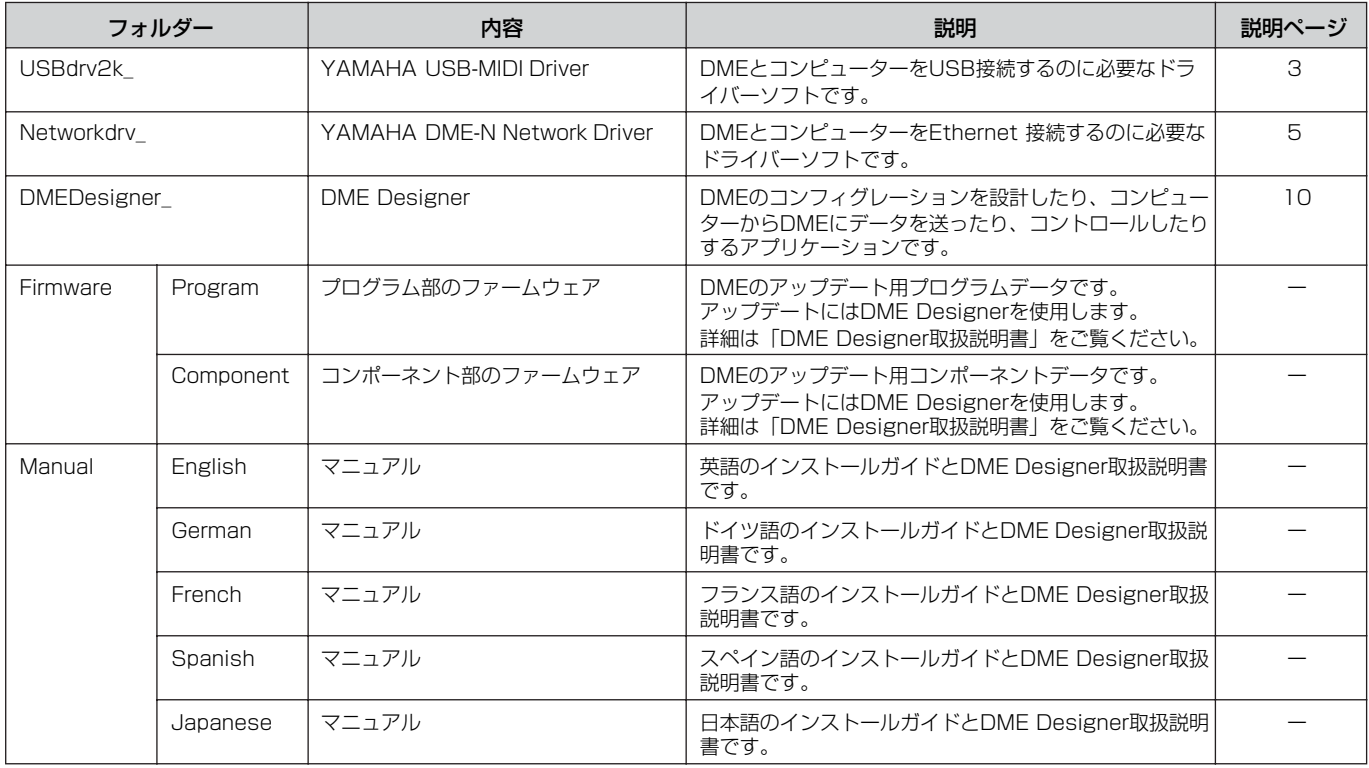

## **YAMAHA USB-MIDI Driver**

<span id="page-2-0"></span>DMEとコンピューターをUSB経由で接続するためには、コンピューターにYAMAHA USB-MIDI Driverを正しくインストールする 必要があります。

YAMAHA USB-MIDI Driverは、コンピューターからUSBケーブルやUSB-MIDIインターフェースを通じて、DMEにMIDI信号など を送信したり、DMEからコンピューターにMIDI信号などを送信したりするためのソフトウェアです。

## **インストール方法**

## **Windows 2000の場合**

- **1** コンピューターを起動して、Administrator権限のあるア カウントでWindows 2000にログインします。
- **2** [マイコンピュータ]→[コントロールパネル]→[システム]→ -<br>[ハードウェア]→[ドライバーの署名]→[ファイルの署名の確 認]で「無視-ファイルの署名に関係なく、すべてのファイル をインストールする」の左側にあるラジオボタンにチェッ クを入れて、[OK]をクリックします。
- **3** CD-ROMドライブに付属のCD-ROMを挿入します。
- **4** DMEの電源がオフになっていることを確認した上で、コン ピューター (またはUSBハブ)のUSB端子とDMEのUSB端 子を、USBケーブルを使って接続します。続いてDMEの電 源を入れると、コンピューター画面に「新しいハードウェ アの検索ウィザード」が自動的に表示されます。 [次へ]をクリックします。
- **5** 「デバイスに最適なドライバーを検索する(推奨)」の左側に あるラジオボタンにチェックを入れて、[次へ]をクリックし ます。 ドライバーのインストール元を選択する画面が表示されます。
- **6** 「CD-ROMドライブ」にチェックを入れ、それ以外の項目は すべてチェックを外します。 [次へ]をクリックします。
	- **DINTE ドライバーの検出中にWindowsのCD-ROMを要求してく** る場合がありますが、読み込み先としてCD-ROMドライブ の「USBdrv2k\_」ディレクトリー (D¥USBdrv2k\_¥など) を指定してインストールを続行してください。
- **7** インストールが終わると、「新しいハードウェアの検索ウィ ザードの完了」と表示されます。 [完了]をクリックします。
	- 日10日 コンピューターによっては、インストール終了後この画面 が表示されるまでに10秒近くかかる場合があります。
- **8** コンピューターを再起動します。
- これで、ドライバーのインストールは完了しました。

## **Windows XPの場合**

● ● ● ● ● ● ● ● ● ● ● ● ● ● ● ● ● ● ● ● ● ● ● ● ● ● ● ● ● ● ● ● ● ● ● ● ● ● ● ● ● ● ● ● ● ● ● ● ● ● ● ● ● ● ● ● ● ● ● ● ● ● ● ● ● ● ● ● ● ● ● ● ● ● ● ●

- **1** コンピューターを起動します。
- **2** [スタート]→[コントロールパネル]をクリックします。コン トロールパネルがカテゴリー表示のときは、画面左上の 「クラシック表示に切り替える」をクリックします。すべて のコントロールパネルとアイコンが表示されます。
- **3** [システム]→[ハードウェア]→[ドライバーの署名]→[ドライ バー署名オプション]で「無視-ソフトウェアをインストー ルし、確認を求めない(I)」の左側にあるラジオボタンに チェックを入れて、[OK]をクリックします。
- **4** [OK]をクリックしてシステムのプロパティを閉じてから、 画面右上の「X」をクリックしてコントロールパネルを閉じ ます。
- **5** CD-ROMドライブに付属のCD-ROMを挿入します。
- **6** DMEの電源がオフになっていることを確認した上で、コン ピューター (またはUSBハブ)のUSB端子とDMEのUSB端 子を、USBケーブルを使って接続します。続いてDMEの電 - ^ ここ。 フルヒメラ こぶねこうり ねじ ここについ<br>源を入れると、「新しいハードウェアの検出ウィザード」が 自動的に表示されます。

**DINGTE** コンピューターによっては、この画面が表示されるまでに 数分かかる場合があります。

- **7** 「ソフトウェアを自動的にインストールする(推奨) (I)」の左 側にあるラジオボタンにチェックを入れて、[次へ]をクリッ クします。 インストールが始まります。
- **8** インストールが終わると、「新しいハードウェアの検出ウィ ザードの完了」と表示されます。 [完了]をクリックします。

回应回 コンピューターによっては、インストール終了後、この画 ーン ニー<br>面が表示されるまでに数分かかる場合があります。

- **9** コンピューターを再起動します。
- これで、ドライバーのインストールは完了しました。

#### ● ● ● ● ● ● ● ● ● ● ● ● ● ● ● ● ● ● ● ● ● ● ● ● ● ● ● ● ● ● ● ● ● ● ● ● ● **セットアップ方法**

通常は初期状態から設定を変更する必要はありません。

**1** [スタート]→[コントロールパネル]→[MIDI-USB Driver]を 選びます。「YAMAHA USB-MIDI Driver」ダイアログが開 きます。

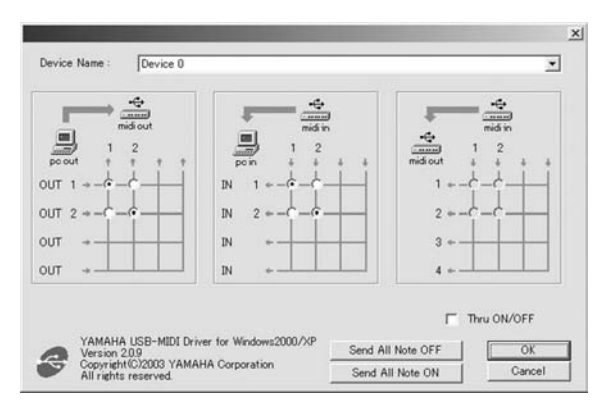

**2** 「YAMAHA USB-MIDI Driver」ダイアログでドライバーの 状態を設定します。

#### [Device Name]

USB-MIDI Driverを設定するUSB機器を選びます。

#### MIDI OUT設定

コンピューターアプリケーションのMIDI OUTとコンピュー ターから出力されるUSB MIDI信号のポート番号を対応させ ます。

#### MIDI IN設定

コンピューターアプリケーションのMIDI OUTとコンピュー ターに入力されるUSB MIDI信号のポート番号を対応させま す。

### MIDI THRU設定

コンピューターを通過するUSB MIDI信号の入力と出力の ポート番号を対応させます。

#### [Thru ON/OFF]

MIDI THRUをOn/Offします。

#### [Send All Note OFF] すべてのMIDI OUTポートにAll Note OFFを送信します。

[Send All Note ON]

```
すべてのMIDI OUTポートにAll Note ONを送信します。
```
## **3** [OK]ボタンを押すと、「YAMAHA USB-MIDI Driver」ダ イアログが閉じます。

ダイアログの値が設定されます。

DIKTE 値を設定せずにダイアログを閉じるには、「Cancellボタン を押します。

## **YAMAHA DME-N Network Driver**

<span id="page-4-0"></span>DMEとコンピューターをEthernet経由で接続するためには、コンピューターにYAMAHA DME-N Network Driverを正しくインス トールする必要があります。

YAMAHA DME-N Network Driverは、コンピューターからEthernetケーブルを通じて、DMEにMIDI信号などを送信したり、 DMEからコンピューターにMIDI信号などを送信したりするためのソフトウェアです。

## ● ● ● ● ● ● ● ● ● ● ● ● ● ● ● ● ● ● ● ● ● ● ● ● ● ● ● ● ● ● ● ● ● ● ● ● ● **インストール方法**

- **1** 「Networkdrv\_」フォルダーをダブルクリックします。 「Setup.exe」などのファイルが表示されます。
- **2** 「Setup.exe」をダブルクリックします。 セットアップの初期化が終わると、「ようこそ」という画面 が表示されます。
- **3** [次へ]をクリックします。 YAMAHA DME-N Network Driver がインストールされま す。インストールが終わると、セットアップ完了メッセー ジが表示されます。
- **4** インストールしたYAMAHA DME-N Network Driver を有 効にするために、「はい、直ちにコンピュータを再起動しま す。」が選択されていることを確認して、[OK]をクリックし てください。

コンピューターが再起動します。

**DIKGH** Windows XP SP2の場合、再起動後に「Windowsセキュ リティの重要な警告」ダイアログが表示されることがあり ます。[ブロックを解除する]を選択してください。

これでYAMAHA DME-N Network Driver のインストールが 完了しました。

## ● ● ● ● ● ● ● ● ● ● ● ● ● ● ● ● ● ● ● ● ● ● ● ● ● ● ● ● ● ● ● ● ● ● ● ● ● **アンインストール方法**

- **1** [スタート]→[設定]→[コントロールパネル]→[プログラムの 追加と削除]を選びます。 「プログラムの追加と削除」ダイアログが開きます。
- **2** YAMAHA DME-N Network Driverの[削除]をクリックし ます。

ダイアログが表示されますので、画面の指示に従って削除 ください。

- DIKTE ご使用のOSによりメニュー名やボタン名などが異なる場合 があります。
- **DINGE1** アンインストール後コンピューターを再起動せずに再イン ストールしようとすると、下記メッセージを表示してイン ストールを中断します。 「コンピュータを再起動した後、本インストーラを再起動し

てください。」 いったんコンピューターを再起動してからインストールし

てください。

### ● ● ● ● ● ● ● ● ● ● ● ● ● ● ● ● ● ● ● ● ● ● ● ● ● ● ● ● ● ● ● ● ● ● ● ● ● **セットアップ方法**

**1** [スタート]→[コントロールパネル]→[DME-N Network Driver]を選びます。 「DME-N Network Driver」ダイアログが開きます。

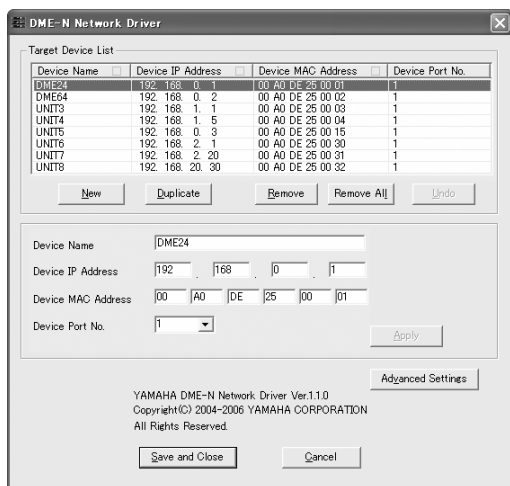

- **DIKGE YAMAHA DME-N Network Driverを使用するアプリケー** ションが起動していると、「設定を変更する場合にはDME-N Net work Driverを使用中のアプリケーションをすべて 終了する必要があります。」のメッセージが表示されます。 YAMAHA DME-N Net work Driverを使用するアプリケー ションが起動している間は、YAMAHA DME-N Network Driverの設定を変更することはできません。
- **2** 「DME-N Network Driver」ダイアログでドライバーの状態 を設定します。
	- 5KGH YAMAHA DME-N Network Driverを使用する場合、コン ピューターとネットワーク機器(ルーター、ハブなど)が正し く接続/設定されている必要があります。ネットワーク機器 を使用せずにコンピューターとDME64N/24Nをケーブル で直接接続する場合は、クロスケーブルをお使いください。

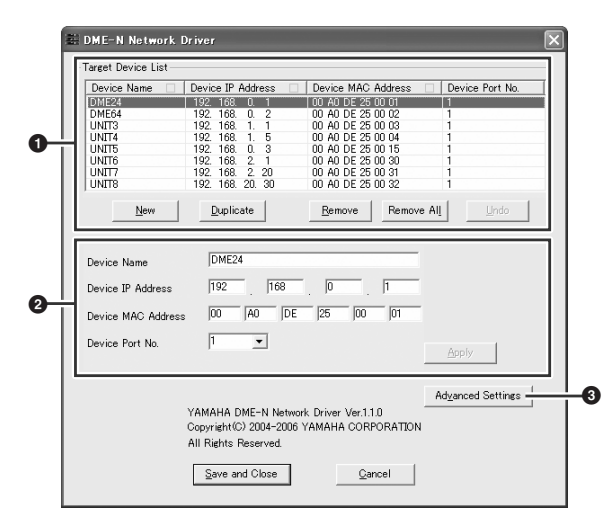

## **1** Target Device List

登録されているすべてのYAMAHA DME-N Network Driverと通信する機器の名前、IPアドレス、MACアドレ ス、MIDIポート番号のリストを表示します。タイトルバー をクリックするとソートされます。 このリストで選択したYAMAHA DME-N Network Driver と通信する機器の情報は、**2** デバイス情報で表示/変更でき ます。

### Device Name

YAMAHA DME-N Network Driverと通信する機器の 名前です。**2** デバイス情報のDevice Nameをご覧くだ さい。

### Device IP Address

YAMAHA DME-N Network Driverと通信する機器の IPアドレスです。**2** デバイス情報のDevice IP Addressをご覧ください。

### Device MAC Address

YAMAHA DME-N Network Driverと通信する機器の MACアドレスです。**2** デバイス情報のDevice MAC Addressをご覧ください。

#### Device Port No.

YAMAHA DME-N Network Driverと通信する機器の MIDIポート番号です。**2** デバイス情報のDevice Port No.をご覧ください。

### [New]ボタン

新しくYAMAHA DME-N Network Driverと通信する 機器を追加します。**2** デバイス情報で情報を編集して [Apply]ボタンをクリックすると追加されます。

### [Duplicate]ボタン

新しくYAMAHA DME-N Network Driverと通信する 機器を追加します。選択していた機器の情報がコピーさ れますので、**2** デバイス情報で情報を編集して[Apply] ボタンをクリックすると追加されます。

#### [Remove]ボタン

選択したYAMAHA DME-N Network Driverと通信す る機器を削除します。リストの一番下以外の行を削除す ると、削除した行より下の行は上にシフトします。

#### [Remove ALL]ボタン

すべてのYAMAHA DME-N Network Driverと通信す る機器を削除します。

## [Undo]ボタン

直前の状態に設定を戻します。一度だけ有効で、コント ロールパネル起動時やUndoを行なった直後は、グレー アウト表示されて使用できません。

## **2** デバイス情報

Target Device Listで選択したYAMAHA DME-N Network Driverと通信する機器の情報を表示/設定します。

## [Device Name]

Target Device Listで選択したYAMAHA DME-N Network Driverと通信する機器の名前を表示/設定しま す。初期値はUNIT1~UNIT256で、半角英数字で任意 に設定できます。

#### [Device IP Address]

Target Device Listで選択したYAMAHA DME-N Network Driverと通信する機器のIPアドレスを設定し ます。IPアドレスの確認/設定方法については、それぞ れの機器の取扱説明書をご覧ください。

**DIKGH** [IP Address]の設定が正しくないと、通信できません。

## [Device MAC Address]

Target Device Listで選択したYAMAHA DME-N Network Driverと通信する機器のMAC (Media Access Control)アドレスを設定します。各機器本体 のMACアドレスは製造時に決定され、変更することは できません。

MACアドレスを設定するのは、IPアドレスの設定が 誤って設定された場合に、誤った機器にデータが送られ ないようにするためです。MACアドレスの確認/設定方 法については、それぞれの機器の取扱説明書をご覧くだ さい。

- DINOTE Device MAC Addressの設定が正しくないと、通信で きません。
- 5mm 実際につながっている機器のMACアドレスは変更でき ません。

### [Device Port No.]

-<br>Target Device Listで選択したYAMAHA DME-N Network Driverと通信する機器のMIDIポート番号を設 定します。この値は、デバイスIDとしても使用します。 DME64N/24Nと1に設定します。

DINGTE Device Port No.の設定が正しくないと、通信できま せん。

## [Apply]ボタン

Device Name、Device IP Address、Device MAC **Address、Device Port No.の変更を反映します。●** Target Device Listで[New]ボタンや[Duplicate]ボタ ンをクリックしたあとは、このボタンをクリックするま でYAMAHA DME-N Network Driverと通信する機器 は追加されません。

## **3** [Advanced Settings]ボタン

「Advanced Settings」ダイアログが開きます。 高度なセットアップを行ないます。詳細は「高度なセット アップ方法」をご覧ください。

- **3** [Save and Close]ボタンをクリックすると、「DME-N Network Driver」ダイアログが閉じます。 ダイアログの値が設定されます。
	- **DINOTE 値を設定せずにダイアログを閉じるには、[Cancel]ボタン** をクリックします。
	- **DINOTE** YAMAHA DME-N Network Driverを使用するアプリケー ションが起動しているときは、グレーアウト表示されて使 用できません。

## **高度なセットアップ方法**

「DME-N Network Driver」ダイアログで[Advanced Settings]ボタンをクリックすると、[Advanced Settings]ダ イアログが開きます。

## 「Advanced Settings」ダイアログ

YAMAHA DME-N Network Driverと通信できる機器の自動検 出や、設定情報のセーブ/ロードができます。

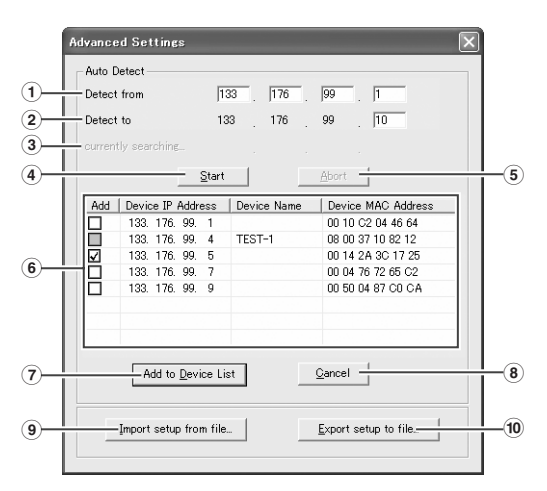

#### Auto Detect

接続されている機器を自動的に検出します。 最大で、\*\*\*.\*\*\*\*\*\*\*.1~\*\*\*.\*\*\*\*\*\*.254の254個のアドレスか ら検索します。

**DINGTE MACアドレスを検出できる機器は、PCと同じサブネットにあ** るものだけです。MACアドレスを検索したい場合は、PCをあ らかじめ同じサブネットに接続してIPアドレスを適切に設定し てください。

#### **1** Detect from

検索を開始するIPアドレスを設定します。

#### **2** Stop Address

検出を終了するIPアドレスを設定します。

#### **3** currently searching

検出中のIPアドレスを表示します。検出中以外は表示され ません。

#### **4** [Start]ボタン

自動検出を行ない、**6** 検出デバイスリストを更新します。 検出中は、グレーアウト表示されて使用できません。

#### **5** [Abort]ボタン

自動検出を中止します。

検出中以外は、グレーアウト表示されて使用できません。

### **6** 検出デバイスリスト

検出したすべての機器のリストを表示します。 初期状態では、何も表示されません。

#### [Add]

チェックすると、[Add to Device List]ボタンで Target Device Listに追加されます。すでに登録され ている機器はチェックできません。

#### [Device IP Address]

検出した機器のIPアドレスです。

#### [Device Name]

検出した機器の名前が登録されている場合は、表示しま す。登録されてない場合は何も表示されません。

Device MAC Address 検出した機器のMACアドレスです。

#### **7** [Add to Device List]ボタン

[Add]欄でチェックがついている機器を、Target Device Listに追加します。

#### **8** [Cancel]ボタン

設定を更新せずにダイアログを閉じます。

#### **9** [Import Setup from file]ボタン

異なる環境で作業される場合、あらかじめ保存しておいた 設定を読み込むことができます。 クリックすると「既存のファイルを開く」ダイアログが開 きます。

ファイルを選択し、[開く]ボタンをクリックすると、設定を 読み込みます。

#### **)** [Export setup to file]ボタン

異なる環境で作業される場合、設定を保存しておくことが できます。 クリックすると「作業中のファイルを新しい名前で保存」 ダイアログが開きます。

ファイル名を入力して[保存]ボタンをクリックすると、設定 をファイルに保存します。

## **TCP/IPの設定**

## **Windows XP SP2の場合**

- **1** [スタート]→[コントロールパネル]を選択します。 「コントロールパネル」が表示されます。
- **2** 「コントロールパネル」がカテゴリー表示の場合は、[クラ シック表示に切り替える]をクリックします。
- **3** [ネットワーク接続]→[ローカルエリア接続]をダブルクリッ クします。 「ローカルエリア接続の状態」ダイアログが表示されます。
- **4** [全般]タブの[プロパティ ]をクリックします。 「ローカルエリア接続のプロパティ」ダイアログが表示され ます。
- **5** [全般]タブの[インターネットプロトコル(TCP/IP)]を選択し て、[プロパティ ]をクリックします。 「インターネットプロトコル(TCP/IP)のプロパティ」ダイ アログが表示されます。
- **6** [詳細設定]をクリックして、「TCP/IP詳細設定」ダイアロ グで[オプション]タブの[プロパティ ]をクリックします。 「TCP/IPフィルタリング」ダイアログが表示されます。
- **7** TCPポートの[すべて許可する]を選択して[OK]をクリック します。

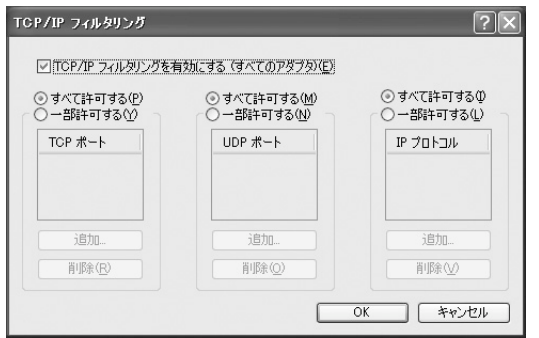

「TCP/IP詳細設定」ダイアログに戻りますので、[OK]をク リックします。 「インターネットプロトコル(TCP/IP)のプロパティ」ダイ

アログに戻ります。

**8** [全般]タブの[次のIPアドレスを使う]をクリックします。

- **9** [IP アドレス]にコンピューターのIPアドレス、[デフォルト ゲートウェイ]にゲートウェイのIPアドレス、[サブネットマ スク]に「255.255.255.0」を入力します。
	- DIKGTE DMEと同じサブネットに設置する場合は、ゲートウェイの IPアドレスはホストアドレスを254にしてください。

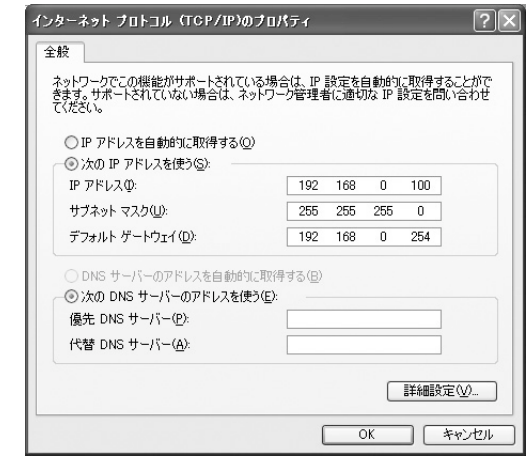

- **10** [OK]をクリックします。
- **11** コンピューターを再起動します。

## **Windows 2000の場合**

- **1** [スタート]→[設定]→[コントロールパネル]→[ネットワークと -<br>ダイヤルアップ接続]→[ローカルエリア接続]を選択します。 「ローカルエリア接続の状態」ダイアログが表示されます。
- **2** [全般]タブの[プロパティ ]をクリックします。 「ローカルエリア接続のプロパティ」ダイアログが表示され ます。
- **3** [全般]タブの[インターネットプロトコル(TCP/IP)]をクリッ クして、[プロパティ ]をクリックします。 「インターネットプロトコル(TCP/IP)のプロパティ」ダイ アログが表示されます。
- **4** [詳細設定]をクリックして、「TCP/IP詳細設定」ダイアログ で[オプション]タブの[プロパティ ]をクリックします。 「TCP/IPフィルタリング」ダイアログが表示されます。
- **5** TCPポートの[すべて許可する]を選択して[OK]をクリック します。

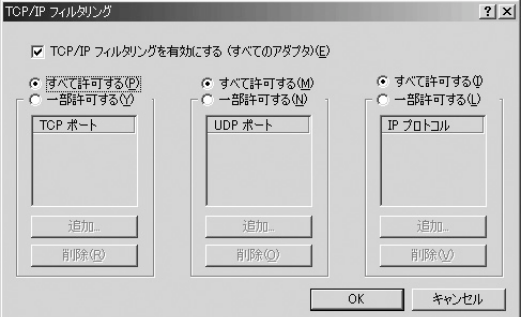

「TCP/IP詳細設定」ダイアログに戻りますので、[OK]をク リックします。 「インターネットプロトコル(TCP/IP)のプロパティ」ダイ アログに戻ります。

- **6** [全般]タブの[次のIPアドレスを使う]をクリックします。
- **7** [IP アドレス] にコンピューターのIPアドレス、[デフォルト ゲートウェイ]にゲートウェイのIPアドレス、[サブネット マスク]に「255.255.255.0」を入力します。
	- **DINGIE DMEと同じサブネットに設置する場合は、ゲートウェイの** IPアドレスはホストアドレスを254にしてください。

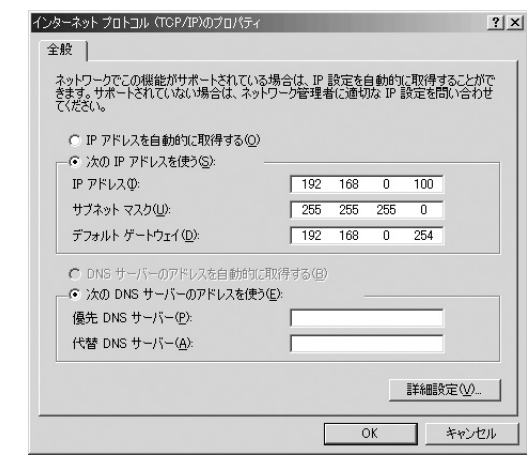

- **8** [OK]をクリックします。
- **9** コンピューターを再起動します。

「DME64N/24N取扱説明書」26ページの「同じネットワークアドレスを持つコンピューターからコントロールする場合」は、 コンピューターのネットワーク設定を以下の方法で変更してください。

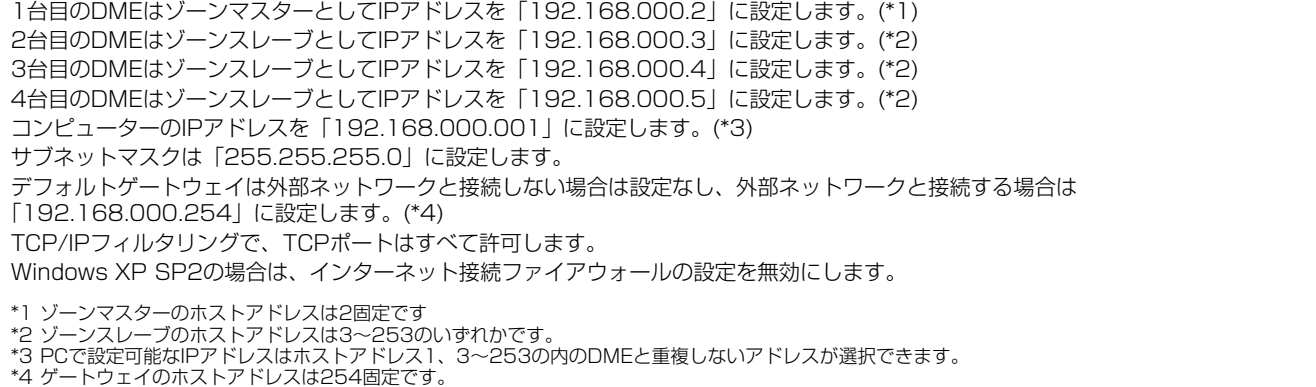

## **DME Designer**

## <span id="page-9-1"></span><span id="page-9-0"></span>**動作環境**

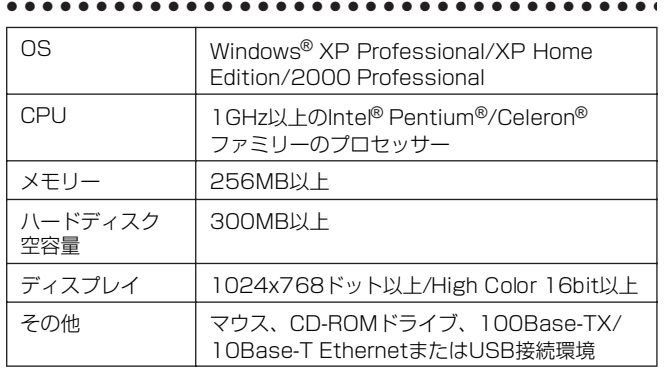

## **インストール方法**

**DINGH** DME Designer の古いバージョンがすでにコンピューターにイ ンストールされている場合は、インストールする前に、古い バージョンのものをアンインストールしてください。

● ● ● ● ● ● ● ● ● ● ● ● ● ● ● ● ● ● ● ● ● ● ● ● ● ● ● ● ● ● ● ● ● ● ● ● ●

- **1** 「DMEDesigner\_」フォルダーをダブルクリックします。 「setup.exe」という実行ファイルが表示されます。
- **2** 「setup.exe」をダブルクリックします。 YAMAHA DME Designerのセットアップダイアログが表 示されます。
- **3** 画面の指示に従ってインストールを実行します。 インストール後、コンピューター上(デフォルトでは 「Program Files¥YAMAHA¥OPT Tools」フォルダー )に YAMAHA DME Designerのフォルダーが追加されます。

YAMAHA DME Designerの操作方法については、「DME Designer取扱説明書」(PDFファイル)をご覧ください。 「DME Designer取扱説明書」は、「Manual」フォルダーの中 の「Japanese」フォルダーにあります。

**DINGTE 「DME Designer取扱説明書」をご覧になるには、コンピュー** ターにAdobe Reader/Acrobat Reader/Acrobatがインス トールされている必要があります。 Adobe Reader/Acrobat Reader/Acrobatをお持ちでない方 は、下記URLからAdobe社のページを 開き、Adobe Reader (無償)をダウンロードしてください。 <http://www.adobe.co.jp/>

#### ● ● ● ● ● ● ● ● ● ● ● ● ● ● ● ● ● ● ● ● ● ● ● ● ● ● ● ● ● ● ● ● ● ● ● ● ● **アンインストール方法**

## **方法1**

- **1** [スタート]→[すべてのプログラム]→[YAMAHA OPT Tools]→[DME Designer]→[セットアップ]を選びます。 「YAMAHA DME Designer」ダイアログが開きます。
- **2** 「YAMAHA DME Designer」ダイアログの [削除]を選択 して、[次へ]をクリックします。 確認のダイアログが開きます。
- **3** [はい]をクリックします。 DME Designer がアンインストールされます。

## **方法2**

- **1** [スタート]→[設定]→[コントロールパネル]→[プログラムの 追加と削除]を選びます。 「プログラムの追加と削除」ダイアログが開きます。
- **2** DME Designerの[削除]をクリックします。 ダイアログが表示されますので、画面の指示に従って削除 ください。
	- DINDIE ご使用のOSによりメニュー名やボタン名などが異なる場合 があります。
- **YAMAHA USB-MIDI Driverがインストールで きない**
- USBケーブルは正しく接続されていますか? DME本体の取扱説明書でUSBケーブルの接続を確認してく ださい。
- お使いのコンピューター側でUSBが使用可能になってい ますか?

はじめてDMEをコンピューターに接続した際、「新しいハー ドウェアの追加(検索)ウィザード」が自動的に表示されない ときは、コンピューター側でUSBを使用しない設定になって いる場合があります。以下の方法で確認できます。

**1** [スタート]→[設定]→[コントロールパネル]→[システム]を 選びます。

「システム」ダイアログが開きます。

**2** [デバイスマネージャ] タブをクリックして、「ユニバーサ ルシリアルバスコントローラ」や、その下にある「USB ルートハブ」などに「!」や「X」のマークがついていない ことを確認してください。 「USBルートハブ」などに「!」や「X」のマークがついて

いる場合は、USBが使用できない設定になっています。 詳細については、お使いのコンピューターの取扱説明書を ご覧ください。

• 不明なデバイスが登録されていませんか?

何らかの原因によりドライバーのインストールに失敗すると、 DMEが「不明なデバイス」として認識されてしまいます。以 降インストールができなくなる場合がありますので、以下の 手順で「不明なデバイス」を削除してください。

**1** [スタート]→[設定]→[コントロールパネル]→[システム]を 選びます。

「システム」ダイアログが開きます。

- **2** [デバイスマネージャ ]タブをクリックして、[種類別に表 示]にチェックが入った状態で、「その他のデバイス」がな いか確認します。
- **3**「その他のデバイス」がある場合、ダブルクリックして、 その下に「不明なデバイス」があれば、選択して[削除]を クリックします。
- **4** USBケーブルをDMEから抜いて、接続しなおします。
- **5** 以下[、3ページの](#page-2-0)YAMAHA USB-MIDI Driverのインス トール方法の手順4以降に従って、ドライバーをインス トールし直します。

## **● USB経由でコンピューターからDMEを操作した 場合、正常に動作しない**

- ドライバーはインストールしましたか?
- USBケーブルは正しく接続されていますか?
- YAMAHA USB-MIDI Driverの設定は正しいですか?
- DME Designerおよび他のMIDI アプリケーションの USBポート設定は正しいですか?

同じアプリケーションの中の設定は「YAMAHA USB IN 0- 11 と「YAMAHA USB OUT 0-1 | の組み合わせ、または 「YAMAHA USB IN 0-2」と「YAMAHA USB OUT 0-2」 の組み合わせにしてください。「YAMAHA USB IN 0-1」と 「YAMAHA USB OUT 0-2」の組み合わせ、および 「YAMAHA USB IN 0-2」と「YAMAHA USB OUT 0-1」 の組み合わせでは、ご使用できません。

- DME Designerと他のMIDIアプリケーションが同じ USBポートの設定になっていませんか?。 どちらかのアプリケーションの設定を違うUSBポートに変え てください。
- USB-MIDI Driverは最新のものをインストールしましたか? 巻末に記載されているヤマハホームページから最新のドライ バーをインストールできます。
- DME本体のMIDIの入出力の設定がUSBになっていますか? MIDIの入出力の設定をUSBにしてください。
- USBケーブルをつなぎ、機器の電源を入れたあとにDME Designerを起動しましたか? DME Designerを起動する前にUSBケーブルを接続して機 器の電源を入れてください。
- 動作中にUSBケーブルが抜けませんでしたか? USBケーブルが抜けると、そのままケーブルを挿しても DME Designerは認識できません。DME Designerを再起 動してください。
- **● Ethernet経由でコンピューターからDMEを操作 した場合、正常に動作しない**
- ドライバーはインストールしましたか?
- Ethernetケーブルは正しく接続されていますか?
- YAMAHA DME-N Network Driverの設定は正しいです か? IPアドレスは正しいですか?
- コンピューターのネットワーク設定は正しいですか? [スタート]→[設定]→[コントロールパネル]→[ネットワーク接 続]→[ローカルエリア接続]→[プロパティ ]を選び、ネット ワーク設定をご確認ください。
- DMEおよびスイッチングハブなどの周辺ネットワーク機 器の設定は正しいですか? .....<br>詳細はDMEおよびスイッチングハブなどの周辺ネットワーク 機器の取扱説明書をご覧ください。
- DME Designerのネットワークポート設定は正しいですか?
- YAMAHA DME-N Network Driverは最新のものをイン ストールしましたか? 巻末に記載されているヤマハホームページから最新のドライ バーをインストールできます。
- セキュリティソフトが常駐していませんか? セキュリティソフトの常駐を停止してください。 またはDME-N Network Driverが使用しているネットワーク カードのTCPのポート12300を使用できるように、セキュ リティソフトを設定してください。

## **● 正常にサスペンド、レジュームができない**

• DME Designerが起動している状態で、サスペンドに移 行していませんか?

Widows 2000をお使いの場合、USBホストコントロー ラーなどの環境によって、サスペンド/レジュームできない場 合があります。(その場合でも、USBケーブルを接続し直す と、DMEは正常に動作します。)

## **ソフトウェアのご使用条件**

弊社では本ソフトウェアのお客様によるご使用およびお客様へのアフターサービスについて、<ソフトウェア使用許諾契約>を設け させていただいており、お客様が下記条項にご同意いただいた場合にのみご使用いただけます。 本ソフトウェアのディスクの包装を解かれた場合は下記条項にご同意いただけたものとさせていただきますので、下記条項を充分お 読みの上開封してください。ご同意いただけない場合は、インストール、コピー、その他のご使用はおやめください。

## **ソフトウェア使用許諾契約**

### **1.著作権および使用許諾**

弊社はお客様に対し、ソフトウェアプログラムおよびデータファイ ル(以下「本ソフトウェア」といいます。) を使用する権利を許諾し ます。本契約条項は、今後お客様に一定の条件付きで配布され得る 本ソフトウェアのバージョンアッププログラム、データファイルに も適用されるものとします。本ソフトウェアの権利およびその著作 権は、弊社または弊社のライセンサーが有します。本ソフトウェア の使用によって作成されたデータの権利はお客様が取得しますが、 本ソフトウェアは、関連する著作権法規のもとで保護されていま す。

- お客様ご自身が一時に一台のコンピューターにおいてのみ使用す ることができます。
- バックアップが許されているものは、バックアップをとる目的で のみ、機械で読み取れる形式での本ソフトウェアのコピーを作成 することができます。ただし、そのバックアップコピーには本ソ フトウェアに表示されている弊社の著作権の表示や他の権利帰属 についての説明文もコピーしてください。
- お客様は、本ソフトウェアを使用する権利を第三者に譲渡するこ とができますが、それは、お客様が本ソフトウェアのコピーを保 持せず、かつ譲受人が本契約条項に同意する場合に限られます。

#### **2. 使用制限**

(1) 本ソフトウェアの使用にあたっては、次のことを遵守して ください。

- 本ソフトウェアには著作権があり、その保護のため、お客様が本 ソフトウェアを逆コンパイル、逆アセンブル、リバース・エンジ ニアリング、またはその他のいかなる方法によっても、人間が感 得できる形にすることは許されません。
- 本ソフトウェアの全体または一部を複製、修正、改変、賃貸、 リース、頒布または本ソフトウェアの内容に基づいて二次的著作 物をつくることは許されません。
- 本ソフトウェアをネットワークを通して別のコンピューターに伝 送したり、ネットワークで他のコンピューターと共有することは 許されません。
- 本ソフトウェアを使用して、違法なデータや公序良俗に反する データを配信することは許されません。
- 弊社の許可無く本ソフトウェアの使用を前提としたサービスを立 ち上げることは許されません。

(2) 楽曲用MIDIデータ等、本ソフトウェアにより使用または入 手できる著作権曲については次のことを遵守してください。

- 本ソフトウェアの使用によって得られたデータを著作権者の許可 なく営業目的で使用することは許されません。
- 本ソフトウェアの使用によって得られたデータを著作権者の許可 なく複製、転送または配信したり、または不特定多数にむけて再 生および演奏することは許されません。
- 本ソフトウェアの使用によって入手できるデータの暗号を著作権 者の許可無く解除したり、電子透かしを改変したりすることは許 されません。

## **3. 終了**

本契約はお客様が本ソフトウェアをお受け取りになった日に発効し ます。本契約は、お客様が著作権法または本契約条項に1つでも違 反されたときは、弊社からの終了通知がなくても自動的に終了する ものとします。その場合には、ただちに本ソフトウェアとそれに関 するドキュメンテーション、およびそれらのコピーをすべて廃棄し なければなりません。

#### **4. 製品の保証**

本ソフトウェアがディスク等の媒体で販売された場合や、ディスク 等の媒体で製品に同梱された場合には、弊社は、お客様が本ソフト ウェアをお受け取りになった日から14日間に限り (お受け取りの日 は、受領書の写しで証明される日とします )、媒体に物理的な欠陥が あった場合には、その原因が事故、乱用、誤用など弊社の責に帰さ ない事由による場合を除き、無償で同種の良品と交換させていただ きます。弊社はそれ以上の保証はいたしません。

### **5. 本ソフトウェアに関する保証**

本ソフトウェアのご使用についての一切のリスクはお客様のご負担 となります。

本ソフトウェアの商品性、特定の目的への適合性、第三者の権利を 侵害しないことの保証は明示であると黙示であるとを問わず、一切 いたしません。特にお客様の目的に適合することや、ソフトウェア の操作が中断されないことやソフトウェアの欠陥や瑕疵が修正され ることの保証はいたしません。

### **6. 責任の制限**

弊社の義務は、お客様に本契約条項の条件で本ソフトウェアの使用 を許諾することがすべてです。

弊社は、本ソフトウェアの使用、誤用またはそれを使用できなかっ たことにより生じた直接的、派生的、付随的または間接的損害(デー タの破損、営業上の利益の損失、業務の中断、営業情報の損失など による損害を含む)については、通常もしくは特別の損害に拘わら ず、たとえそのような損害の発生の可能性について予め知らされた 場合でも、一切責任を負いません。すべての損害、損失、契約や違 法行為等に対する訴訟申立てについて、いかなる場合も、お客様に 対する弊社の責任は、お客様がソフトウェアの購入のために支払っ た金額を越えることはありません。

## **7. 第三者のソフトウェア**

弊社は、本ソフトウェアとともに、第三者のプログラム、データ ファイルおよびそれに関するドキュメンテーション (以下「第三者ソ フトウェア」といいます)を提供する場合があります。別の規定に従 い取り扱われるべき旨の記載が、本ソフトウェア付随のマニュアル に記載されている場合には、本契約条項にかかわらず、その別の規 定に従い取り扱われるものとし、弊社によるアフターサービスおよ び保証などについては、以下の規定が適用されるものとします。

- 弊社は、第三者ソフトウェアに関しての操作方法、瑕疵その他に 関してアフターサービスを提供するものではありません。
- 弊社は、明示であると黙示であるとを問わず、第三者ソフトウェ アの商品性、および特定目的に対する適合性の保証その他一切の 保証をいたしません。第三者ソフトウェアの使用もしくは機能か ら生じるすべての危険は、お客様の負担となります。
- 弊社は、第三者ソフ卜ウェアの使用、誤用、またはそれを使用で きなかったことにより生じた直接的、派生的、付随的または間接 的損害(データの破損、営業上の利益の損失、業務の中断、営業情 報の損失などによる損害を含む)については、通常もしくは特別の 損害に拘わらず、たとえそのような損害の発生があることについ て予め知らされた場合でも、一切責任を負いません。

## **8. 一般事項**

本契約条項は、弊社の権限ある者の署名のある書面によらない限 り、改訂することはできません。

本契約条項は、日本法の適用を受け、日本法に基づいて解釈される ものとします。本契約に関し紛争が生じた場合には東京地方裁判所 を専属管轄裁判所とします。

### **お客様ご相談窓口: ヤマハプロオーディオ製品に対するお問合せ窓口**

**ヤマハ・プロオーディオ・インフォメーションセンター** Tel: 03-5791-7678 Fax: 03-5488-6663 (電話受付=祝祭日を除く月~金/11:00~19:00) [ONLINE support: http://proaudio.yamaha.co.jp/](http://proaudio.yamaha.co.jp/)

#### **営業窓口**

#### 国内楽器営業本部 CA営業部 営業推進課

〒108-8568 東京都港区高輪2-17-11 TEL 03-5488-5472

#### PA・DMI事業部 CA事業開発推進部 営業課

〒430-8650 浜松市中沢町10-1 TEL 053-460-2455

\*名称、住所、電話番号、URLなどは変更になる場合があります。

**ヤマハマニュアルライブラリー** 

http://www.yamaha.co.jp/manual/japan/

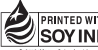

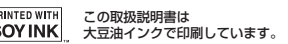

この取扱説明書は エコパルプ(ECF: 無塩素系漂白パルプ) を使用しています。

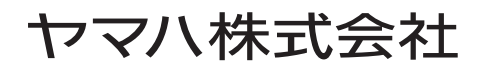

U.R.G., Pro Audio & Digital Musical Instrument Division, Yamaha Corporation © 2004 Yamaha Corporation WC33000 511MWCP5.2-02C0 Printed in JAPAN